# **After Acceptance**

### **Congratulations!**

You've successfully applied to Queen's Bachelor of Health Sciences and accepted your offer.

**First things first, we need to get you a NetID.** This is your all-access pass to the digital world of Queen's! It will also provide you with a student email address and let you sign up for classes, so it's essential.

It's only a few steps, but if you're struggling, the IT Services team at Queen's is standing by to help. You can call them at **1-613-533-6666**.

- A Head over to <a href="https://netid.queensu.ca/selfservice/">https://netid.queensu.ca/selfservice/</a>
- B Choose 'Activate your NetID'
- C Fill out the data requested

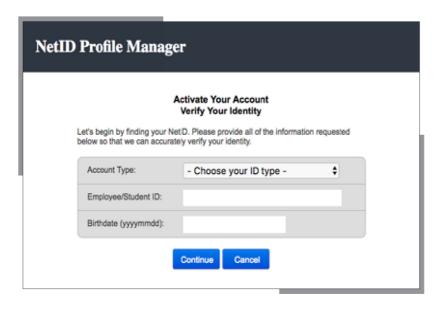

You are a student/alumni, and your student number should have come with your acceptance letter.

- Provide account recovery email
- E Setup three security questions
- F Set a new password

#### That's it! You're all done getting your NetID!

This would be the time to write down your newly activated email address, and your password. You might have to wait a few minutes before you can access it for the first time.

# **Registering for Classes**

This is the fun part—exploring all the courses and learning opportunities that lie ahead. For some people, it might be an easy decision, but if you're not sure where to start, you can talk to an academic advisor before making any decisions (<a href="mailto:bhscadvisor@queensu.ca">bhscadvisor@queensu.ca</a>). If the steps below prove stressful, you can also email for help enrolling (<a href="mailto:bhsc@queensu.ca">bhsc@queensu.ca</a>).

- A Head over to <a href="http://www.queensu.ca/">http://www.queensu.ca/</a>
- B 1. Click on the link in the top right (Search and Sign in)
  - **2. Then choose MyQueen'sU** SOLUS, MyHR and more

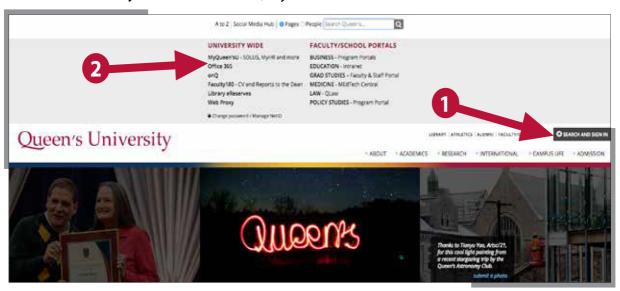

- C Login with your NetID and password
- D Click Self Service and then Student Center

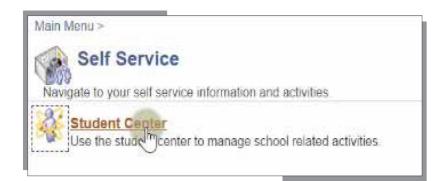

This is your SOLUS homepage, and your new best friend when it comes to signing up for courses, all the cost-related details and, before you know it, where you can apply to graduate!

#### E Choose 'Search for classes'

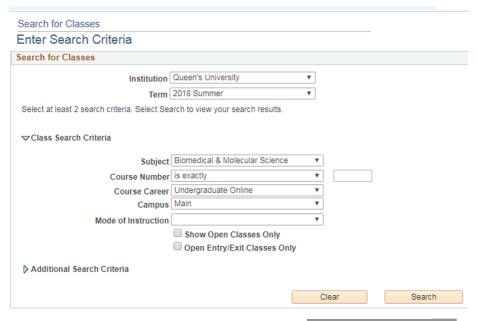

Browse the course catalog. Filtering heren can save you a lot of time and energy. **Choose 'Undergraduate Online'** from the Campus drop down as well as the correct term.

#### Learn more about the classes

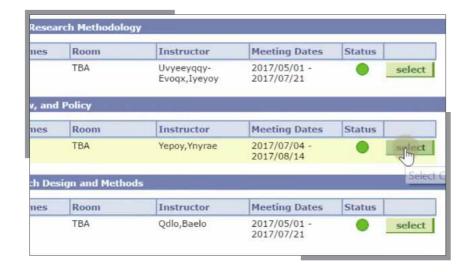

Scrolling down, you'll get a list of your class options. You'll find details on the instructor, prerequisites, the meeting dates (this is the full term for you), and the class and section number. Click on the titles to learn more about them and on select when you want to apply.

### **Exam Location**

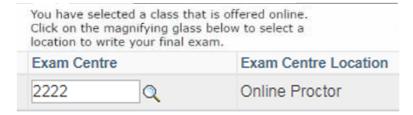

Since you're taking your classes online, your exams are also online!

Just use the code '2222 Online Proctor.'

H Add to your cart & keep searching or pay

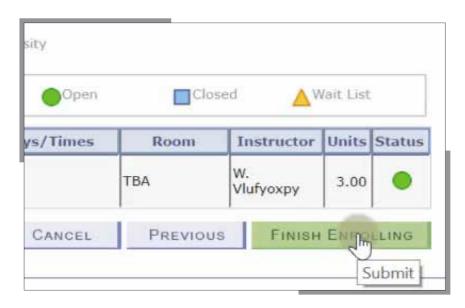

The next button will add the course to your shopping cart. Leave your shopping cart to find more classes using search (bottom left) or proceed to Step 2 of 3 (bottom right).

- Review and make sure you're enrolling in all the right classes
- Payment

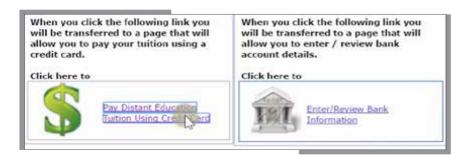

Pay for your classes by going back to the SOLUS homepage. Below the drop-down for your academics (the thing that lists all your courses), you'll see one for finances, with a summary of the current term. If you want to pay with Debit, click Enter/ review bank information. If you want to pay with Credit, click Pay distance education tuition using credit card.

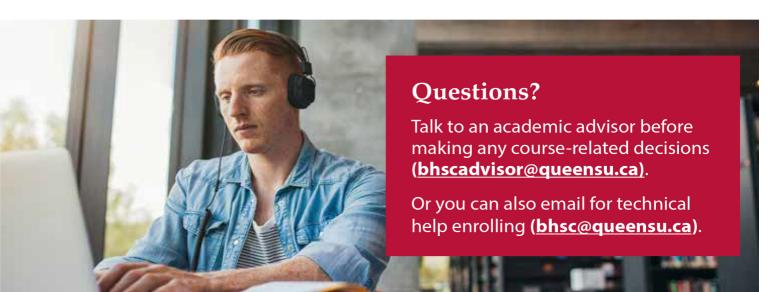